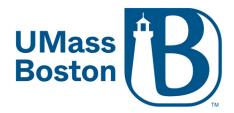

## Scheduling Zoom meetings via a web browser

1. Log into your Zoom account at <a href="https://umassboston.zoom.us">https://umassboston.zoom.us</a> (Using Single Sign On) or <a href="https://www.zoom.us">www.zoom.us</a> (Using password previously set up).

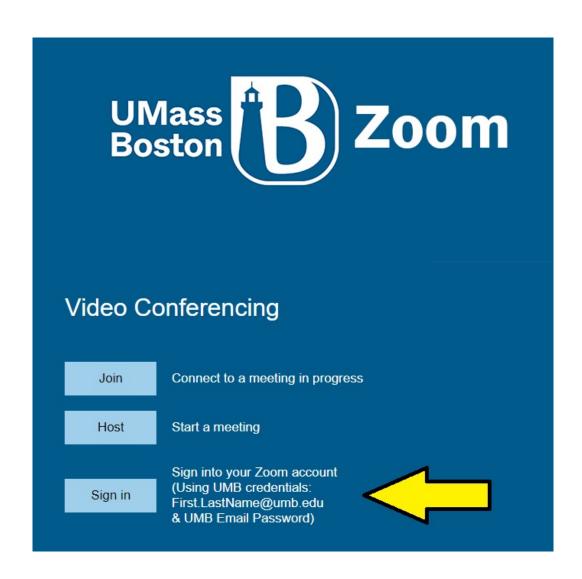

2. Click "Meetings" on the left column

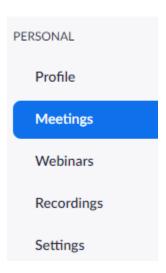

3. Then click "Schedule a Meeting"

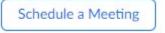

4. Fill in the prompts (i.e. "Topic", "When", "Duration")

Schedule a Meeting

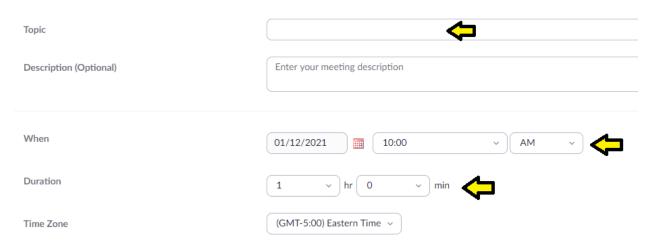

5. If scheduling a recurring meeting, be sure to check off "Recurring Meeting". If not, please skip to step 7.

Recurring meeting

6. Next fill in prompts. No fixed time will create a meeting that you can start on any date/time. For a recurring class meeting, we recommend selecting "Weekly".
Example:

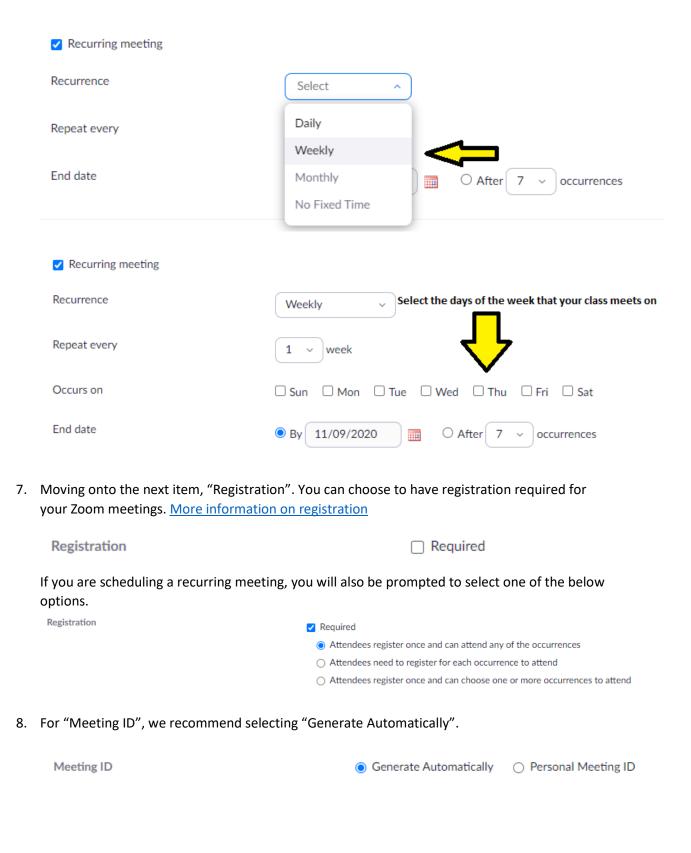

9. "Security" – Here you can enable security for your Zoom meeting.

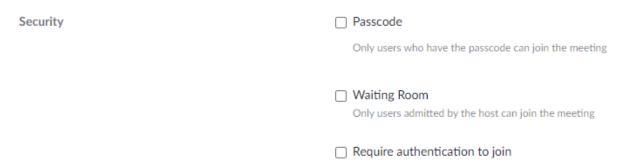

a. <u>Passcode</u>: Only users who have the passcode can join the meeting. Zoom can generate a passcode for you, or you can enter your own passcode. Please note that it is case sensitive. (Below is what your participants will see when they are prompted to enter the passcode)

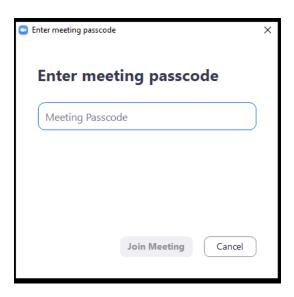

b. Waiting Room: Only users admitted by the host can join the meeting.

Participants (1)

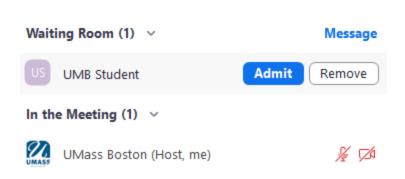

c. Require authentication to join: You can now secure your meetings so that only users signed into Zoom with an @umb.edu email address can join.

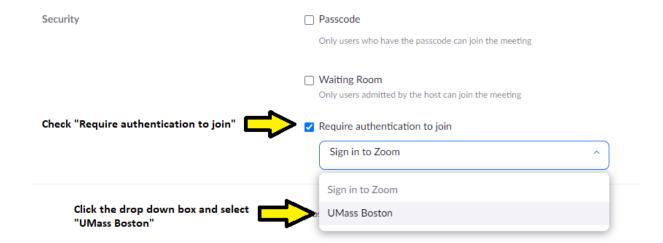

What participants will see if they try to join the meeting without being signed into Zoom with an @umb.edu email

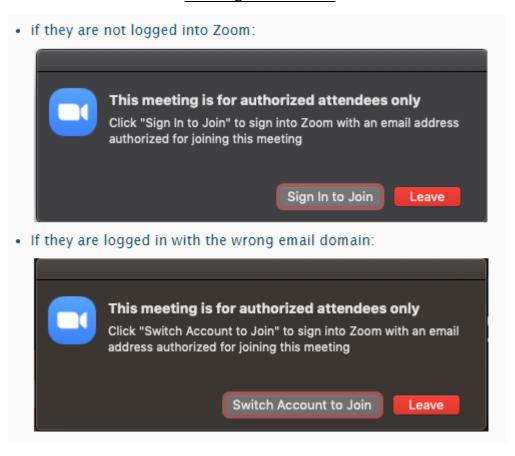

10. For "Video" selection you can choose to have your video (Host) and the student's video (participant) automatically be on when joining the meeting, or be off. Please note, video can still be turned on or off during the meeting.

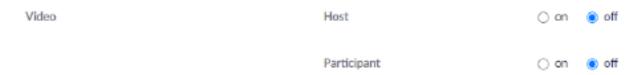

| 11. Next, "Audio", we always recommend leaving "Both" selected in case someone has difficulty                                                                                                    |                                             |  |  |  |  |  |
|----------------------------------------------------------------------------------------------------|---------------------------------------------|--|--|--|--|--|
| connecting through computer audio. They can                                                                                                    | then dial in by phone.                      |  |  |  |  |  |
| Audio                                                                                                    | ○ Telephone ○ Computer Audio ● Both         |  |  |  |  |  |
|                                                                                                    | Dial from United States of America Edit     |  |  |  |  |  |
|                                                                                                    |                                             |  |  |  |  |  |
| 12. "Meeting Options" - Click "Show":  Options                                                                                                    | Show                                        |  |  |  |  |  |
| Meeting Options                                                                                                    | ☐ Allow participants to join anytime        |  |  |  |  |  |
|                                                                                                    | ☐ Mute participants upon entry ☑            |  |  |  |  |  |
|                                                                                                    | ☐ Breakout Room pre-assign                  |  |  |  |  |  |
|                                                                                                    | ☐ Automatically record meeting              |  |  |  |  |  |
| <ul> <li>a. Allow participants to join anytime – This cannot be used if the waiting room is enabled. Allow your participants or students to join the meeting before you start it.</li> <li>b. Mute Participants Upon Entry – Select this if you would like your students automatically muted when they enter the meeting.</li> <li>c. Breakout Rooms pre-assign – Check this if you are setting up pre-assigned breakout rooms for your meeting. To learn more about how to pre-assigning breakout rooms click here.</li> <li>d. Automatically Record Meeting – Enable this if you would like your meeting to begin recording once it is started. You can choose to save the recording to your computer or the Zoom cloud.</li> </ul> |                                             |  |  |  |  |  |
| ✓ Automatically record meeting ○ ○                                                                                                    | on the local computer   • In the cloud      |  |  |  |  |  |
| 13. "Alternative Hosts": Alternative hosts are used when you will not be able to start and/or join the meeting. Alternate hosts can also add and edit polls. Please note, the alternative host will also need a UMB Zoom License.                                                                                                    |                                             |  |  |  |  |  |
| Alternative Hosts                                                                                                    | Example: mary@company.com, peter@school.edu |  |  |  |  |  |
| 14. Finally, click "Save" at the bottom                                                                                                    |                                             |  |  |  |  |  |

Save